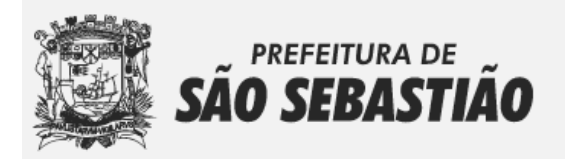

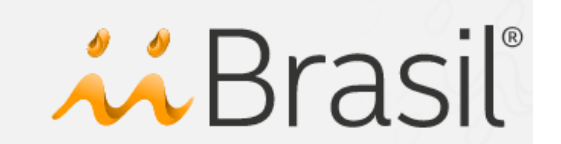

# **GUIA RÁPIDO**

#### **COMO RECADASTRAR SUA EMPRESA NO SEGISS**

Se a sua empresa já possui cadastro no munícipio de São Sebastião e utilizava o antigo sistema de emissão e escrituração de NFS-e, à partir do dia 01 de outubro de **2017** estará disponível o **Recadastro de Empresas** para que sejam atualizados seus dados cadastrais no novo sistema de emissão e escrituração de NFS-e, denominado SEGISS.

Antes de mais nada, é importante saber, que existem três métodos de recadastro de empresas: 1) Recadastro para as empresas que estão vinculadas a um contador; 2) Recadastro para Micro Empresário Individual e Autônomos que não tem vínculo com um contador; 3) Recadastro para as demais empresas que não possuem vínculo com nenhum contador, com exceção de MEI e autônomos.

Abaixo segue um passo-a-passo de como recadastrar as empresas utilizando os três diferentes métodos disponíveis. Para acessar o Sistema Eletrônico de Gestão de ISS - SEGISS, digite em seu navegador o seguinte link: https://saosebastiao.iibr.com.br

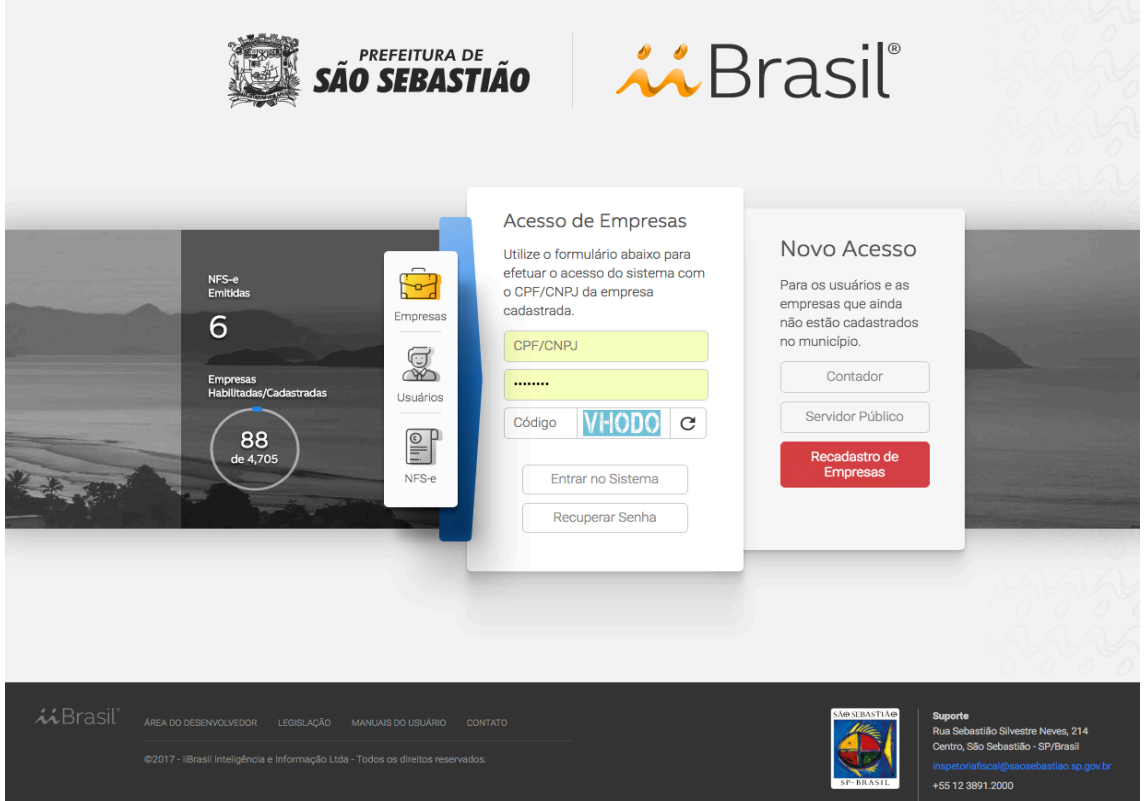

*Imagem 1 – página inicial do SEGISS*

### **MÉTODO 1 – RECADASTRO PARA AS EMPRESAS QUE ESTÃO VINCULADAS A UM CONTADOR**

Neste método de recadastro, tanto os contadores quanto as empresas vinculadas deverão estar cadastradas no antigo sistema de emissão e escrituração de NFS-e. Caso o contador não possua cadastro, deverá consultar o manual **Cadastro de** Usuários e Contadores para proceder com um novo acesso.

Os dados cadastrais dos contadores que utilizavam o antigo sistema de emissão e escrituração de NFS-e, bem como suas empresas vinculadas, já foram devidamente importados para o SEGISS, mas é necessário atualizar algumas informações. A responsabilidade de recadastro neste caso não é da empresa e sim do contador responsável, para isso o contador/contabilidade deverá cadastrar uma nova senha de acesso.

Passo 1 - Na página inicial do SEGISS, conforme mostra a *Imagem 1*, o contador deverá clicar em USUÁRIOS, localizado no menu do lado esquerdo; depois disso deverá clicar no botão **RECUPERAR SENHA**, localizado no centro da tela na parte inferior, conforme mostra a Imagem 2. Informe o CPF/CNPJ e o e-mail utilizados no antigo sistema e clique no botão **Enviar Senha**.

Obs.: Caso o contador/contabilidade não se lembre do e-mail utilizado, deverá entrar em contato com a Prefeitura de São Sebastião pelo telefone: (12) 3893-2407.

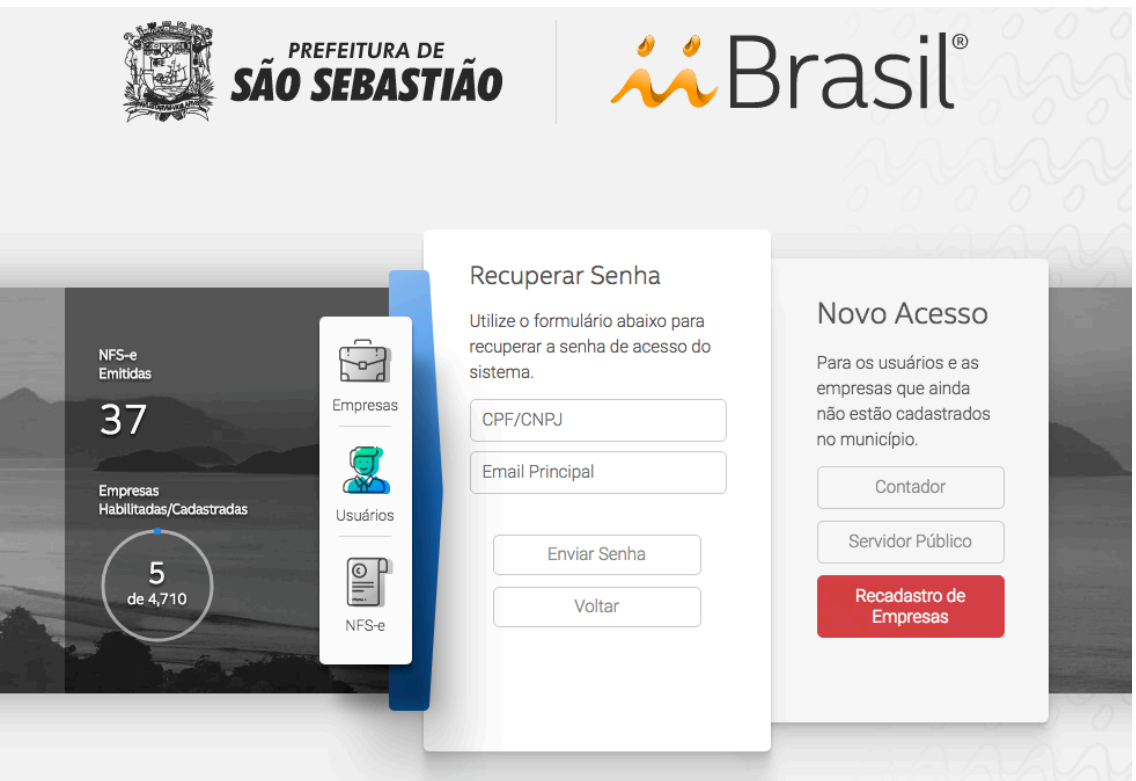

*Imagem 2 – página de recuperação de senha de usuários/contadores*

Passo 2 - Caso as informações estejam corretas, um link de recuperação de senha será enviado para o e-mail informado. Verifique a caixa de entrada, lixeira ou Spam do seu e-mail, acesse o link e informe uma nova senha de acesso.

Passo 3 - De posse da nova senha de acesso, na página inicial do SEGISS, conforme mostra a *Imagem 1*, clique em **USUÁRIOS**, e no acesso Usuários, informe o CPF/CNPJ do contador, a nova senha de acesso, obtida no passo anterior, e o código anti-robô; e por último clique em **Entrar no Sistema.** 

| AA SEGISS                                     | $\equiv$                                                                |                            |                                    | <b>CONTADOR SEGISS TESTE</b><br>CPF/CNPJ: 99.999.999/9999-99   Contador Homologado V<br>IP de Acesso: 177.137.36.156   A sessão irá expirar em NaN:NaN |
|-----------------------------------------------|-------------------------------------------------------------------------|----------------------------|------------------------------------|----------------------------------------------------------------------------------------------------|
| <b>MÓDULOS</b>                                |                                                                         |                            |                                    |                                                                                                    |
| <b>E</b> PROCAD                               | Mensagens e notificações                                                |                            |                                    |                                                                                                    |
|                                               | Mova Mensagem<br><b>II</b> Lixeira<br><b>青 Entrada</b>                  |                            |                                    |                                                                                                    |
| <b>ACESSO</b><br>Monsagens                    |                                                                         |                            |                                    | Pesquisar                                                                                                    |
|                                               | Setor Público<br>Msg                                                    | <b>Assunto</b>             | Enviada em<br>$\circ$ 1<br>$\circ$ | Respondida em                                                                                                    |
| & Contador<br>$\ddot{\phantom{0}}$            |                                                                         | Nenhum registro encontrado |                                    |                                                                                                    |
| Acessar Empresa<br><b>Recadastrar Empresa</b> |                                                                         |                            |                                    |                                                                                                    |
| <b><i>C</i></b> Cadastro                      |                                                                         |                            |                                    |                                                                                                    |
|                                               |                                                                         |                            |                                    |                                                                                                    |
| <sup>O</sup> Ajuda                            |                                                                         |                            |                                    |                                                                                                    |
| $\rightarrow$ Sair                            |                                                                         |                            |                                    |                                                                                                    |
|                                               |                                                                         |                            |                                    |                                                                                                    |
|                                               |                                                                         |                            |                                    |                                                                                                    |
|                                               |                                                                         |                            |                                    |                                                                                                    |
|                                               |                                                                         |                            |                                    |                                                                                                    |
|                                               |                                                                         |                            |                                    |                                                                                                    |
|                                               |                                                                         |                            |                                    |                                                                                                    |
|                                               |                                                                         |                            |                                    |                                                                                                    |
|                                               | $\ddot{\sim}$ Brasil'<br>62017 - iBrasil Inteligência e Informação Ltda |                            | SABSESSTIAD                        | Suporte<br>Rua Sobastião Silvestre Neves, 214<br>Centro, São Sebastião - SP/Brasil                                                                     |
|                                               |                                                                         |                            |                                    | inspetorialiscal@saceebastiao.sp.gov.br<br>+55 12 3891.2000                                                                                            |

*Imagem 3 – página inicial de usuários, contadores ou contabilidades* 

**Passo 4** - Na página inicial do contador, conforme mostra a *Imagem 3*, é importante o contador/contabilidade atualizar suas informações cadastrais; para isso, basta clicar no menu **Cadastro**, do lado esquerdo; depois de digitar as novas informações, clique no botão Atualizar, conforme mostra a *Imagem 4*:

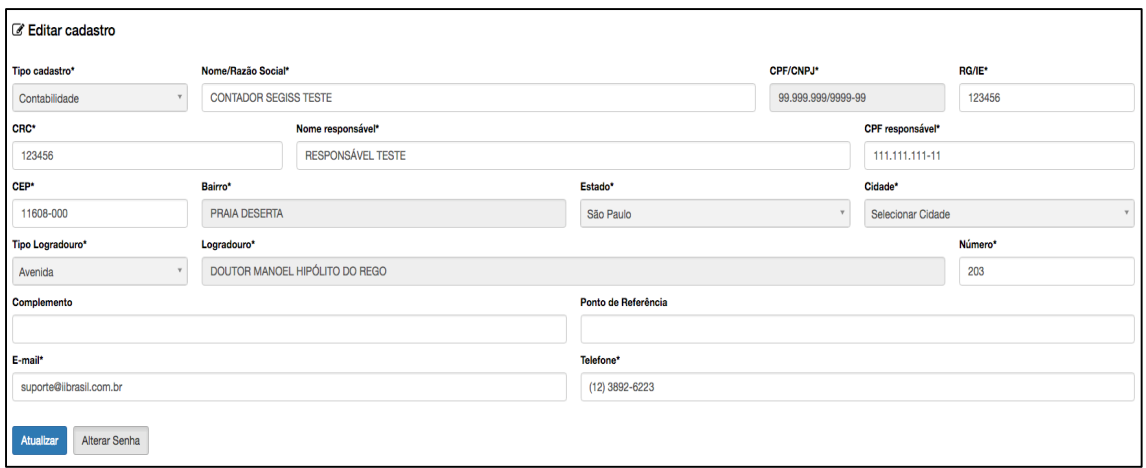

*Imagem 4 – atualização cadastral do contador/contabilidade*

**Passo 5** – Para recadastrar as empresas, na página inicial do contador, conforme mostra a *Imagem 3*, clique no menu **Contador**, do lado esquerdo, e depois em Recadastrar Empresa. Nesta área, aparecerão todas as empresas vinculadas ao contador, possibilitando a impressão do atual cadastro e a edição das informações

cadastrais. Escolha a empresa que deseja recadastrar e clique no ícone Recadastrar  $F$ mpresa:  $G$ 

Depois disto, o sistema irá carregar todas as informações recuperadas do antigo sistema e disponibilizará uma área para inserir e atualizar as informações cadastrais da empresa; se tudo ocorrer bem, no ato de salvar, o sistema irá gerar uma senha automaticamente que será encaminhada para o **E-mail Administrativo** (e-mail da empresa) e o **E-mail Alternativo** (e-mail do contador) informados no cadastro.

Realizados todos os passos acima, a empresa já estará pronta para a emissão e escrituração de NFS-e pelo Sistema Eletrônico de Gestão de ISS – SEGISS, utilizando seu CPF/CNPJ e a senha enviada para os e-mails informados no ato do recadastro.

## **MÉTODO 2 – RECADASTRO PARA MICRO EMPRESÁRIO INDIVIDUAL E AUTÔNOMOS QUE NÃO TEM VÍNCULO COM UM CONTADOR**

Os dados cadastrais das empresas MEIs e Autônomos que utilizavam o antigo sistema de emissão e escrituração de NFS-e já foram devidamente importados para o SEGISS, mas é necessário atualizar algumas informações.

**Passo 1** - Na página inicial do SEGISS, conforme mostra a *Imagem 1*, no lado direito em Novo Acesso, clique no botão em destaque **Recadastro de Empresas** e o sistema irá abrir a página de recadastramento de empresas com uma consulta prévia, conforme mostra a imagem 5:

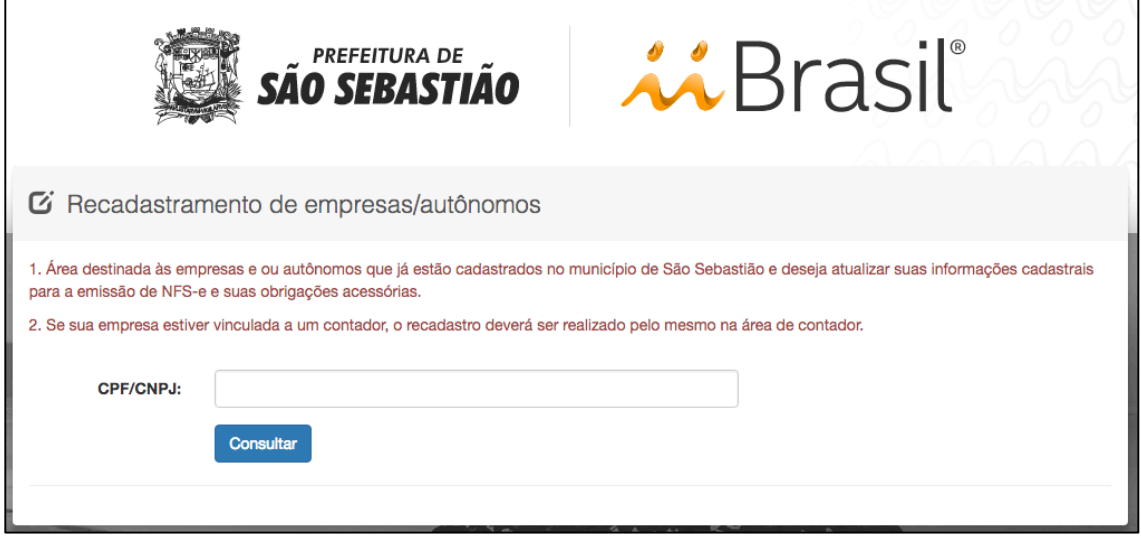

*Imagem 5 – página de consulta CPF/CNPJ para recadastro de empresas.*

**Passo 2** – Na página de consulta, informe o CPF/CNPJ da empresa e clique em **Consultar**. O sistema exibirá a Razão Social da empresa e disponibilizará a opção **Recadastrar**, conforme mostra a imagem 6:

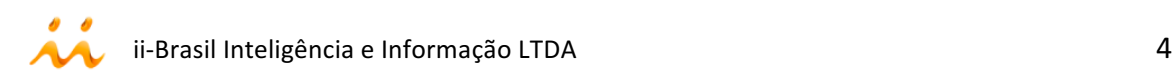

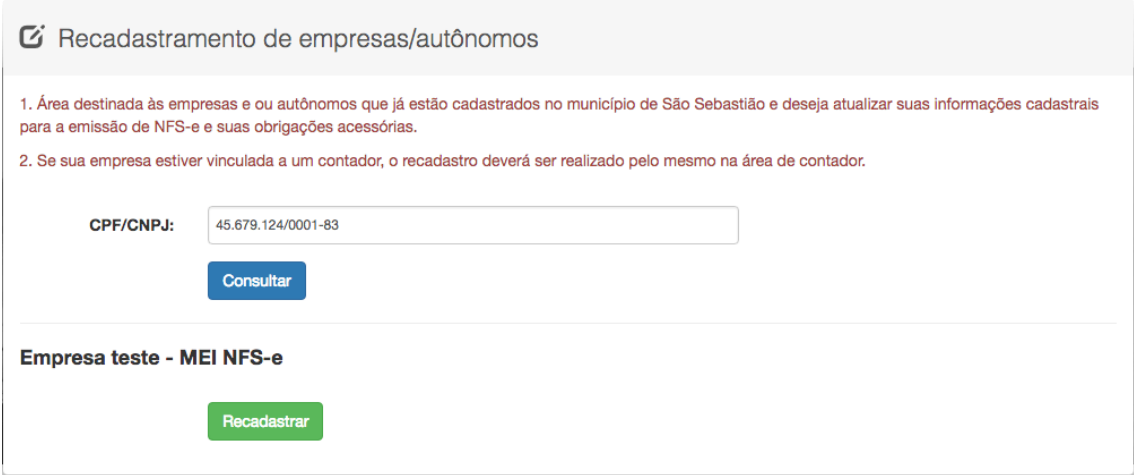

*Imagem 6 – página de consulta da empresa com opção de recadastro.*

Obs.: Caso o CPF/CNPJ não seja encontrado, e a empresa já possui Inscrição Municipal no município de São Sebastião, entre em contato com a Prefeitura pelo telefone: (12) 3893-2407

**Passo 3** – Depois de clicar em Recadastrar, conforme passo 2, o sistema irá carregar todas as informações recuperadas do antigo sistema e disponibilizará uma área para inserir e atualizar as informações cadastrais da empresa; se tudo ocorrer bem, no ato de salvar, o sistema irá gerar uma senha automaticamente que será encaminhada para o E-mail Administrativo e o E-mail Alternativo (não obrigatório) informados no cadastro.

Realizados todos os passos acima, a empresa já estará pronta para a emissão e escrituração de NFS-e pelo Sistema Eletrônico de Gestão de ISS - SEGISS, utilizando seu CPF/CNPJ e a senha enviada para os e-mails informados no ato do recadastro.

## **MÉTODO 3 - RECADASTRO PARA AS EMPRESAS QUE NÃO POSSUEM VÍNCULO COM NENHUM CONTADOR, COM EXCEÇÃO DE MEI E AUTÔNOMOS**

Neste método de recadastro, a empresa deverá estar cadastrada no antigo sistema de emissão e escrituração de NFS-e, cujas informações foram devidamente importadas para o sistema SEGISS, mas necessitam de atualização.

**Passo 1** - Na página inicial do SEGISS, conforme mostra a *Imagem 1*, no lado direito em Novo Acesso, clique no botão em destaque **Recadastro de Empresas** e o sistema irá abrir a página de recadastramento de empresas com uma consulta prévia, conforme mostra a *Imagem* 5, no passo 1 do método 2.

**Passo 2** – Na página de consulta, informe o CPF/CNPJ da empresa e clique em **Consultar**. O sistema exibirá a Razão Social da empresa e disponibilizará um campo para informar uma Chave de Acesso, um botão de **Obter Chave** e um botão de Recadastrar, conforme mostra a *Imagem 7*:

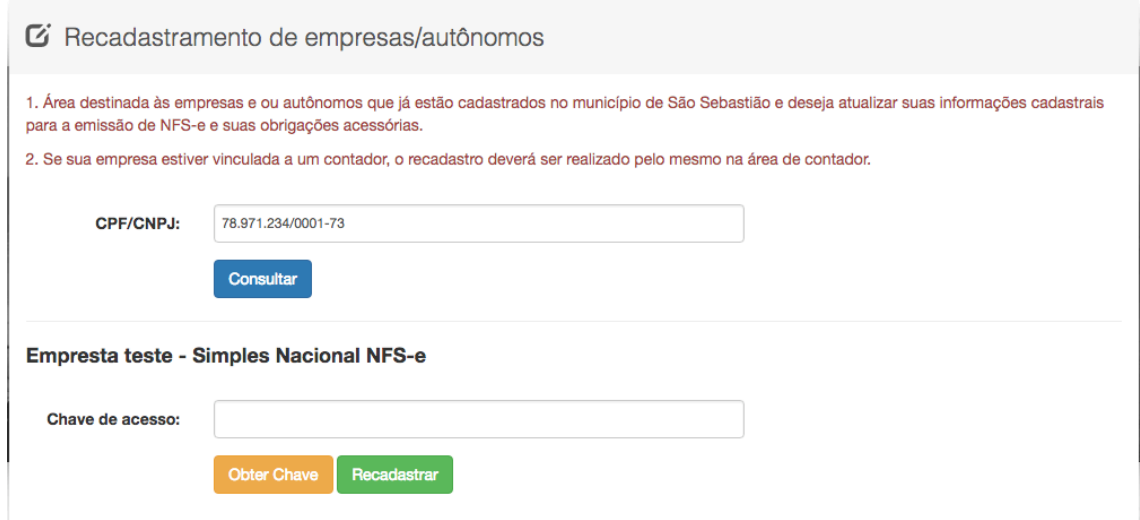

*Imagem 7 – página de consulta da empresa com chave de acesso*

**Passo 3** – Caso possua a chave de acesso em mãos, digite-a no campo correspondente e clique no botão Recadastrar, caso contrário, clique em Obter Chave e preencha as informações necessárias, conforme mostra na Imagem 8:

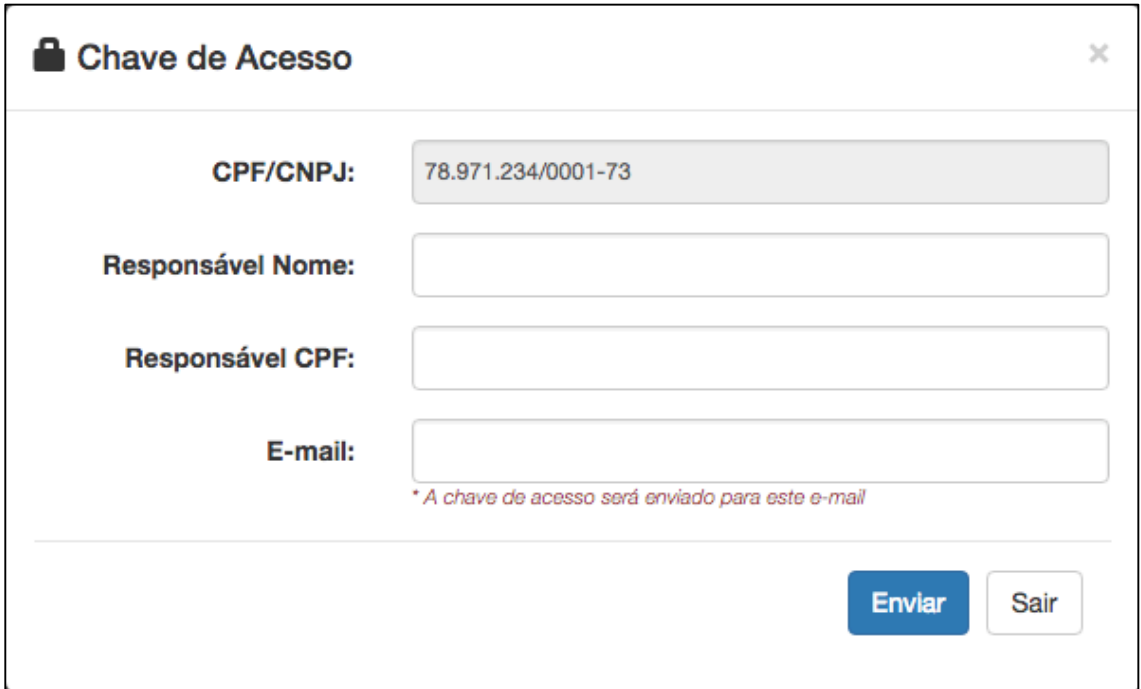

*Imagem 8 – formulário para obter a chave de acesso para recadastramento.*

Obs.: O formulário de solicitação de chave de acesso irá para o setor Inspetoria Fiscal da Prefeitura Municipal de São Sebastião; depois de analisarem a solicitação, a chave de acesso será encaminhada para o e-mail informado no formulário. Para dúvidas ou esclarecimentos quanto ao recebimento da chave, utilize o telefone: (12) 3893-2407.

**Passo 4** – Depois de clicar informar a Chave de Acesso e clicar em Recadastrar, conforme passo 3, o sistema irá carregar todas as informações recuperadas do antigo sistema e disponibilizará uma área para inserir e atualizar as informações cadastrais da empresa; se tudo ocorrer bem, no ato de salvar, o sistema irá gerar uma senha automaticamente que será encaminhada para o **E-mail Administrativo** (e-mail da empresa) e o **E-mail Alternativo** (e-mail do contador) informados no cadastro.

Obs.: No ato do recadastro o sistema irá exigir o vínculo de um contador responsável; para isso o mesmo deverá estar cadastrado no sistema SEGISS; qualquer dúvida favor consultar o manual **Cadastro de Usuários e Contadores** para proceder com um novo acesso.

Realizados todos os passos acima, a empresa já estará pronta para a emissão e escrituração de NFS-e pelo Sistema Eletrônico de Gestão de ISS – SEGISS, utilizando seu CPF/CNPJ e a senha enviada para os e-mails informados no ato do recadastro.

Este guia rápido foi desenvolvido por: ii-Brasil Inteligência e Informação LTDA.

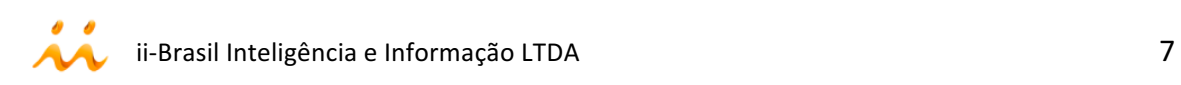